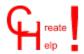

### **Table of Contents**

**Overview** 

**Installation** 

**Getting Started** 

**Setup Options** 

**The Toolbar** 

**The Menus** 

**The HPJ File** 

**Obtaining the Tools** 

**The Shareware Concept** 

**Disclaimer** 

**Shareware Agreement** 

Copyright

**Registration** 

**Contacting the Author** 

**Registration Form** 

#### Overview

Having developed a few in-house windows applications I found the need to write associated help files. Writing these is nothing short of a pain, so I looked around for third party solutions to simplify this process and found none suitable, hence CreateHelp! was written.

CreateHelp! automates all the laborious cross referencing of hypertext jumps and allows for easy conversion of a 'text' document to a hypertext document.

To write HLP files you need a rich text formatted document that uses special footnote references to identify each topic or 'page' and hidden text to reference hypertext jumps and pop-ups (definitions).

The special footnotes and character formatting used are as follows:

footnote # Context string

footnote \$ Title

footnote + Browse Sequence no.

footnote K Keyword

<u>Double Underlined Text</u> Single Underlined Text <u>Hidden Text</u>

CreateHelp! allows for all this information to be entered into dialog boxes that then automatically formats the text appropriately and references the necessary jumps etc.

This is done using two WinWord documents, the first is the main body of the <u>HLP</u> file and has the standard <u>DOC</u> extension and the second contains all the definition <u>context IDs</u> that are use for the popups, this has the extension <u>DFN</u>. At compilation time these two files are saved as rich text format documents with the extensions <u>RTF</u> and <u>DEF</u> respectively.

The final file created and maintained by <u>CreateHelp!</u> is the <u>HPJ</u> file. This is a text file, similar to an INI file, which is used by the help compiler - <u>HCxx</u> to determine all the compilation options etc.

### Installation

The archive CHxxx.ZIP should contain the following files:

C\_HELP!.DOT MANUAL.DOC
C\_HELP!.HLP README.TXT

<u>C\_HELP!.DOT</u> should be unpacked into your WinWord directory, or the directory in which your templates are stored, <u>C\_HELP!.HLP</u> can be placed in either your Windows or WinWord directory. <u>MANUAL.DOC</u> and <u>README.TXT</u> can be anywhere you wish, but you are strongly advised to take a peek at <u>README.TXT</u> as it contains the last minute release notes.

### **Getting Started**

To setup <u>CreateHelp!</u> for the first time: From WinWord select FILE NEW then the template C\_HELP! which should appear in your list of available templates (if not see <u>Installation</u>). You are then prompted for the <u>setup options</u> which determine the location of all the project files etc.

On starting any new project (i.e. by FILE NEW, C\_HELP!) you are asked for a project name, and your first project is no exception. The project name must be a DOS standard file name with no extension. <u>CreateHelp!</u> gives all the project files the same name with their own various extensions

That's it you ready to start writing your first help file.

Select <u>INSERT NEW CONTEXT</u> from the menus or from the toolbar. You are presented with a dialog box prompting you for a <u>Title</u>, <u>Context ID</u>, <u>Browse Sequence Number</u> and associated <u>Keywords</u> with options of <u>Auto Context</u>, <u>Auto Insert Title</u> and <u>Use Title</u> as <u>Keyword</u>.

Having completed this dialog box the footnotes are then inserted and you are returned to the main editing window of your document. You will then be asked if this is the contents page, this sets the CONTENTS section of the <u>HPJ</u> file. If you answer NO you will be asked again after every new <u>context ID</u> until the contents page is defined.

That's basically it! The sections <u>The Toolbar</u> and <u>The Menus</u> will explain further all the features available with <u>CreateHelp!</u>

See Also: The HPJ File

## **Setup Options**

The following options must be set:

Project Path Graphics Path Help Compiler

Compiler Path

SHED Installed

SHED Path

Title Font

**Body Text** 

Definition Titles
Definition Body

### The ToolBar

Click on any button for a brief definition or click on its name for a full description

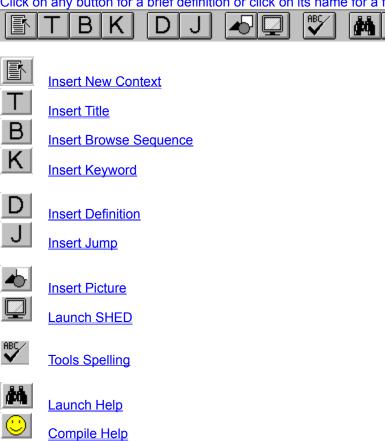

### The Menus

The menus that are changed or added in <a href="CreateHelp!">CreateHelp!</a> are as follows:

File Close project

Edit Find & Insert Jump or Def Edit HPJ File

View Errorlog

Insert Picture
Insert New Context
Insert Title
Insert Browse Sequence
Insert Keyword
Insert Jump
Insert Definition

Tools Launch Help
Tools Compile Help
Tools Launch SHED
Tools Setup CreateHelp!

Help CreateHelp! Index Help About Help Register

### The HPJ File

The HPJ file is the project file specifying as the compilation options. Those that are directly editable from within CreateHelp! are as follows:

ROOT
BMROOT
ERRORLOG
TITLE
CONTENTS
ICON
WARNING
REPORT
COMPRESS

### **Obtaining the Tools**

The files <u>HCxx</u> and <u>SHED.EXE</u> are included with the Windows SDK, Visual Basic Professional Edition (versions 1.0 and 2.0) and probably in a few other SDKs. However those of you that don't have these products needn't dismay.

Both files are available from library 16 in the WINSDK forum on Compuserv.

At time of writing the most recent versions were: HCP.ZIP 11 01/93 SHED.ZIP 10 01/93

### Registration

This product is Shareware and its continued development can only be supported by YOU! This license allows you to use this software for evaluation purposes without charge for a period of 30 days. If you use this software after the 30 day evaluation period a registration fee is required. One registered copy of CreateHelp! may be used by a single person who uses the software on one or more computers or to a single workstation used by multiple people.

If you continue to use this product after a reasonable trial period then please register it.

### **Shareware Agreement**

You are hereby licensed to: Use this software for a 30 day evaluation period; make as many copies of this software and documentation as you wish; give exact copies of the original to anyone; and distribute the software and documentation in its unmodified form via electronic means. There is no charge for any of the above.

You are specifically prohibited from charging, or requesting donations, for any such copies, however made; and from distributing the software and/or documentation with other products (commercial or otherwise) without prior written permission.

## **Contacting the Author**

By eMail @ Compuserv 100111,3452

By Snail Mail @ Nic Barnes, CHC, 27 West Park, London SE9 4RZ, ENGLAND

### Copyright

These programs and the related documentation are copyright. The sole owner is Nic Barnes. All rights reserved. You may not use, copy, modify, or transfer the programs, documentation, or any copy except as expressly provided in the shareware agreement.

© Copyright Nic Barnes 1993.

### **Disclaimer**

This product is provided "as is" without representation of warranty, either expressed or implied.

The entire risk as to the use of this product is assumed by the user. In no event will Nic Barnes or his estate be liable for any damages direct, indirect, incidental or consequential resulting from any defect in the product.

If you do not accept these terms you must cease using this product forthwith and destroy the program, the documentation and all copies thereof.

### The Shareware Concept

Shareware is copyrighted software that is distributed by authors through bulletin boards, on-line services and disk vendors.

Shareware allows you to try the software for a reasonable limited period. If you decide not to continue using it, you throw it away and forget about it. You only pay for it if you continue to use it. Shareware is a distribution method, not a type of software. You benefit because you get to use the software to determine whether it meets your needs, before you pay for it.

The shareware system and the continued availability of quality shareware products depend on your willingness to register and pay for the shareware you use. It's the registration fees you pay which allow authors to support and continue to develop our products. Please show your support for shareware by registering those programs you actually use.

### **Registration Form**

I have found CreateHelp! useful and wish to continue to use it.

I enclose payment of UK£20.00 / US\$40.00\* made payable to Nic Barnes

\*delete as applicable

Name:

| Title:<br>Company:<br>Address:          |                           |  |
|-----------------------------------------|---------------------------|--|
| City, State<br>Zip/Post Code<br>Country |                           |  |
| eMail address                           |                           |  |
| Where did you                           | obtain this product from? |  |

Please send to: Nic Barnes

**CHC** 

27 West Park London SE9 4RZ

**ENGLAND** 

## File Close project

This closes the current file (prompting you to save changes) then tests whether other project files are open then proceeds to close them all (again prompting you to save changes)

## Edit Find & Insert Jump or Def

This performs a case sensitive text search then prompts for a Jump or Definition reference. Once the reference has been made the search repeats. This is useful for defining multiple occurrences of a certain phrase

### **Insert Picture**

As per regular Insert Picture however after file selection options are given to insert as a bitmap or opaque referenced picture. Selecting the latter allows for the insertion of hypergraphics and makes for a smaller <u>HLP</u> file size

### **Insert New Context**

This is creates a new context section. At the same time the <u>title</u>, <u>browse sequence</u> and <u>keywords</u> may be entered for the given context

#### Auto Insert Title:

Inserts the title text into the document in the Title Text font

#### Auto Insert Context:

Creates a <u>context ID</u> based on the first two words of the title separated by an underline. This is useful for shorter <u>HLP</u> files however it may cause duplicated titles in longer <u>HLP</u> files. If this is not checked a <u>context ID</u> must be entered - no spaces!

Use Title as Keyword:

Add the Title to the list of Keywords.

See Also:

**Insert Title** 

**Insert Browse Sequence** 

**Insert Keyword** 

## **Insert Title**

This inserts the  $\underline{\text{title}}$  name into the current context. This is not necessary if the it was entered with  $\underline{\text{Insert}}$   $\underline{\text{New Context}}$ 

## Insert Browse Sequence

This inserts the browse sequence number into the current context. This is not necessary if it was entered with <a href="Insert New Context">Insert New Context</a>

# **Insert Keyword**

This inserts the keywords into the current context. This is not necessary if they were entered with  $\underline{\text{Insert}}$   $\underline{\text{New Context}}$ 

## **Insert Jump**

Prompts for a context to associate the selected text with.

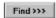

This searches for all available contexts. It can be slow especially on slower machines or large <u>DOC</u> files. Use this if you need to find the name of a forgotten context.

### **Insert Definition**

Inserts a definition for the selected text in the DFN file. Guesses the context name or allows for a search of all available contexts

Find>>>

This searches for all available contexts. It can be slow especially on slower machines or large <u>DFN</u> files. Use this if you need to find the name of a forgotten context.

## **Tools Launch Help**

Launches the  $\underline{\mathsf{HLP}}$  files associated with the current project. This will generate an error unless the project has been compiled or if the file has been re-compiled since last loaded by  $\underline{\mathsf{WinHelp}}$ 

## **Tools Compile Help**

Launches  $\underline{\mathsf{HCxx}}$  with the current project's HPJ. As this is a shell out to DOS you may require a PIF file for  $\underline{\mathsf{HCxx}}$ 

On returning to WinWord you are given the options to load the error file generated by  $\underline{HCxx}$  and/or to launch the newly compiled  $\underline{HLP}$  file

# Tools Setup CreateHelp!

Runs through all the setup options for <a href="CreateHelp!">CreateHelp!</a>

See Setup Options

# Help CreateHelp! Index

Launches the CreateHelp! HLP file (you already made it here)

# Help About

Shows the About dialog box, including registration status, version number etc.

# Help Register

Allows the entry of registration details to remove the nag messages

See Also: Registration

# View Errorlog

Opens the Errorlog as defined in the  $\underline{\mathsf{ERRORLOG}}$  section of the  $\underline{\mathsf{HPJ}}$  file Generates an error unless the file has been compiled

## Launch SHED

Launches the MS Hypergraphics editor (if installed)

| Context string - A name (containing jumps and definitions | g no spaces) which | uniquely identifies | the 'page', allowing | for hypertext |
|-----------------------------------------------------------|--------------------|---------------------|----------------------|---------------|
|                                                           |                    |                     |                      |               |
|                                                           |                    |                     |                      |               |
|                                                           |                    |                     |                      |               |
|                                                           |                    |                     |                      |               |
|                                                           |                    |                     |                      |               |
|                                                           |                    |                     |                      |               |
|                                                           |                    |                     |                      |               |
|                                                           |                    |                     |                      |               |
|                                                           |                    |                     |                      |               |
|                                                           |                    |                     |                      |               |
|                                                           |                    |                     |                      |               |
|                                                           |                    |                     |                      |               |
|                                                           |                    |                     |                      |               |
|                                                           |                    |                     |                      |               |
|                                                           |                    |                     |                      |               |
|                                                           |                    |                     |                      |               |
|                                                           |                    |                     |                      |               |

Title - A title for the 'page'

Browse Sequence no. - Sets the order in which 'pages' are viewed when using the << and >> buttons

| Keyword - Sets the keywords that are listed in the search dialog box (when the Show Topics button is pressed the titles of related 'pages' are shown) |  |  |  |  |  |  |  |  |
|----------------------------------------------------------------------------------------------------|--|--|--|--|--|--|--|--|
|                                                                                                    |  |  |  |  |  |  |  |  |
|                                                                                                    |  |  |  |  |  |  |  |  |
|                                                                                                    |  |  |  |  |  |  |  |  |
|                                                                                                    |  |  |  |  |  |  |  |  |
|                                                                                                    |  |  |  |  |  |  |  |  |
|                                                                                                    |  |  |  |  |  |  |  |  |
|                                                                                                    |  |  |  |  |  |  |  |  |
|                                                                                                    |  |  |  |  |  |  |  |  |
|                                                                                                    |  |  |  |  |  |  |  |  |
|                                                                                                    |  |  |  |  |  |  |  |  |
|                                                                                                    |  |  |  |  |  |  |  |  |
|                                                                                                    |  |  |  |  |  |  |  |  |
|                                                                                                    |  |  |  |  |  |  |  |  |
|                                                                                                    |  |  |  |  |  |  |  |  |
|                                                                                                    |  |  |  |  |  |  |  |  |
|                                                                                                    |  |  |  |  |  |  |  |  |

Double Underlined Text - Indicates a 'page' that can be jumped to

Single Underlined Text - Indicates a definition or pop-up (you're looking at one)

Hidden Text - The context ID of a 'page' that is to be referenced by a definition or jump

*CHxxx.ZIP* - where xxx refers to the version number. This is the distribution archive for all the <u>CreateHelp!</u> files.

 $C\_HELP!.DOT$  - the  $\underline{CreateHelp!}$  template

C\_HELP!.HLP - the CreateHelp! help file (you're looking at it)

 $C\_{HELP!.INI}$  - the  $\underline{CreateHelp!}$  initialisation file (stored in your windows directory)

README.TXT - last minute release notes etc.

MANUAL.DOC - the CreateHelp! instruction manual

\*.DFN - the definition file containing all the definition (pop-up)  $\underline{context\ IDs}$  in WinWord format. This is saved as \*. $\underline{DEF}$  (in  $\underline{Rich\ Text\ Format}$ ) by the compilation routine

\*.DOC - the main body of the help file in WinWord format. This is saved as \*. $\overline{RTF}$  (in  $\overline{Rich\ Text\ Format}$ ) by the compilation routine

\*.*HPJ* - the project file in DOS text format and is used by the compiler <u>HCxx</u> to reference all the compilation options and included files etc. See Also: <u>The HPJ File</u>

\*.HLP - these are the help format files used by WinHelp

\*.RTF - the DOC file is saved as this (in Rich Text Format) by the compilation routine

\*.DEF - the  $\underline{\mathsf{DFN}}$  file is saved as this (in  $\underline{\mathsf{Rich}}$   $\underline{\mathsf{Text}}$   $\underline{\mathsf{Format}}$ ) by the compilation routine

 $\it Rich\ Text\ Format$  - the format required by  $\it HCxx$  for compilation

HCxx - the help compiler; HC30.EXE, HC31.EXE or HCP.EXE See Also:  $\underline{\text{Obtaining the tools}}$ 

Title Font - this is the font used in INSERT NEW CONTEXT if Auto Insert Title is on. (as per Setup Options) - Only supports font, points, bold, italic and color

| Body Text - the font used for the main body of the file (as per The following options) - Only supports font, points, bold, italic and color |  |
|----------------------------------------------------------------------------------------------------|--|
|                                                                                                    |  |
|                                                                                                    |  |
|                                                                                                    |  |
|                                                                                                    |  |
|                                                                                                    |  |
|                                                                                                    |  |
|                                                                                                    |  |
|                                                                                                    |  |
|                                                                                                    |  |
|                                                                                                    |  |
|                                                                                                    |  |
|                                                                                                    |  |

**Definition Titles -** the font used for the definition title when using <u>INSERT DEFINITION</u> (as per **Definition Titles**) - Only supports font, points, bold, italic and color

 ${\it Definition~Body}$  - the font used for the definition text when using  ${\it INSERT~DEFINITION}$  (as per 'the font used...') - Only supports font, points, bold, italic and color

| to Context - will automantents would become | TABLE_OF). |  |  |
|---------------------------------------------|------------|--|--|
|                                             |            |  |  |
|                                             |            |  |  |
|                                             |            |  |  |
|                                             |            |  |  |
|                                             |            |  |  |
|                                             |            |  |  |
|                                             |            |  |  |
|                                             |            |  |  |
|                                             |            |  |  |
|                                             |            |  |  |
|                                             |            |  |  |
|                                             |            |  |  |
|                                             |            |  |  |
|                                             |            |  |  |
|                                             |            |  |  |
|                                             |            |  |  |
|                                             |            |  |  |
|                                             |            |  |  |
|                                             |            |  |  |
|                                             |            |  |  |
|                                             |            |  |  |
|                                             |            |  |  |
|                                             |            |  |  |
|                                             |            |  |  |
|                                             |            |  |  |
|                                             |            |  |  |
|                                             |            |  |  |
|                                             |            |  |  |

 $\it Auto\ Insert\ Title\ -$  will insert the  $\it \underline{Title}$  into the document using the Title Font set in setup options.

 $\textit{Use Title as Keyword -} \text{ will add the } \underline{\text{Title}} \text{ to the list of } \underline{\text{Keywords}}.$ 

Project Path - is where all the project files are stored; DOC, DFN, HPJ and RTF & DEF

*Graphics Path -* sets the <u>BMROOT</u> option in the <u>HPJ</u> file. It is where most of your graphics files are stored, if they are not then <u>INSERT PICTURE</u>, Referenced Picture will insert the full path to the graphic.

 $\it Help\ Compiler$  - gives you the choice of using HC30, HC31 or HCP See Also:  $\underline{Obtaining\ the\ tools}$  Compiler Path - the path where HCxx resides

SHED Installed - YES/NO as to whether SHED.EXE is installed

| <b>ROOT</b> - the location Options | of the <u>DEF</u> and <u>RTF</u> | files. Beware of o | changing this, its b | etter to change it v | via Setup |
|------------------------------------|----------------------------------|--------------------|----------------------|----------------------|-----------|
|                                    |                                  |                    |                      |                      |           |
|                                    |                                  |                    |                      |                      |           |
|                                    |                                  |                    |                      |                      |           |
|                                    |                                  |                    |                      |                      |           |
|                                    |                                  |                    |                      |                      |           |
|                                    |                                  |                    |                      |                      |           |
|                                    |                                  |                    |                      |                      |           |
|                                    |                                  |                    |                      |                      |           |
|                                    |                                  |                    |                      |                      |           |
|                                    |                                  |                    |                      |                      |           |
|                                    |                                  |                    |                      |                      |           |
|                                    |                                  |                    |                      |                      |           |
|                                    |                                  |                    |                      |                      |           |

BMROOT - the location of the graphics files

*ERRORLOG* - the error file that <u>HCxx</u> writes after compilation

TITLE - what is displayed in the WinHelp title bar when the HLP file is run

| CONTENTS - the Context ID of the contents page. is pressed | It is jumped to when the WinHelp CONTENTS button |
|------------------------------------------------------------|--------------------------------------------------|
|                                                            |                                                  |
|                                                            |                                                  |
|                                                            |                                                  |
|                                                            |                                                  |

 $\it ICON$  - defines the ICO format icon for your  $\it HLP$  file. This must include the full path

WARNING - 1, 2 or 3 - the warning level that HCxx generates

REPORT - ON or OFF, whether or not HCxx reports errors

 $\it COMPRESS$  - this option causes  $\it HCxx$  to compress the  $\it HLP$  file but can slow the compression process down considerably. Leave this set to OFF until the  $\it HLP$  file is debugged and then re-compile using the HIGH option

*CHxxx.ZIP* - where xxx refers to the version number. This is the distribution archive for all the <u>CreateHelp!</u> files.

 $C\_HELP!.DOT$  - the  $\underline{CreateHelp!}$  template

C\_HELP!.HLP - the CreateHelp! help file (you're looking at it)

README.TXT - last minute release notes etc.

MANUAL.DOC - the CreateHelp! instruction manual

*Insert New Context* - this inserts a page beak followed by footnote references for <u>context ID</u>, <u>title</u>, <u>browse sequence</u> and <u>keywords</u>, though all that is required is <u>context ID</u>

| Insert Title - inserts a footnote reference for the context's title. (The cursor can be anywhere in the section) This is unnecessary if the title has been filled in with Insert New Context |  |  |  |  |
|----------------------------------------------------------------------------------------------------|--|--|--|--|
|                                                                                                    |  |  |  |  |
|                                                                                                    |  |  |  |  |
|                                                                                                    |  |  |  |  |
|                                                                                                    |  |  |  |  |
|                                                                                                    |  |  |  |  |

*Insert Browse Sequence* - inserts a footnote reference for the <u>context's browse sequence</u>. (The cursor can be anywhere in the section) This is unnecessary if the <u>browse sequence</u> has been filled in with <u>Insert New Context</u>

| <i>Insert Keyword -</i> inserts a footnote reference for the <u>context's keywords</u> . (The cursor can be anywhere in the section) This is unnecessary if the <u>keywords</u> have been filled in with <u>Insert New Context</u> |
|----------------------------------------------------------------------------------------------------|
|                                                                                                    |
|                                                                                                    |

| <i>Inseri</i><br>text. | the Definition - this enables a de<br>Text must be selected for this | finition to be entered into th<br>s to work | e <u>DFN</u> file and referenced to the selected |
|------------------------|----------------------------------------------------------------------|---------------------------------------------|--------------------------------------------------|
|                        |                                                                      |                                             |                                                  |
|                        |                                                                      |                                             |                                                  |
|                        |                                                                      |                                             |                                                  |
|                        |                                                                      |                                             |                                                  |
|                        |                                                                      |                                             |                                                  |
|                        |                                                                      |                                             |                                                  |
|                        |                                                                      |                                             |                                                  |
|                        |                                                                      |                                             |                                                  |
|                        |                                                                      |                                             |                                                  |
|                        |                                                                      |                                             |                                                  |
|                        |                                                                      |                                             |                                                  |
|                        |                                                                      |                                             |                                                  |
|                        |                                                                      |                                             |                                                  |
|                        |                                                                      |                                             |                                                  |
|                        |                                                                      |                                             |                                                  |
|                        |                                                                      |                                             |                                                  |
|                        |                                                                      |                                             |                                                  |
|                        |                                                                      |                                             |                                                  |
|                        |                                                                      |                                             |                                                  |
|                        |                                                                      |                                             |                                                  |

| <i>Insert Jump</i> - this enables a jump to be referenced to the selected text. work | Text must be selected for this to |
|--------------------------------------------------------------------------------------|-----------------------------------|
| WOIK                                                                                 |                                   |
|                                                                                      |                                   |
|                                                                                      |                                   |
|                                                                                      |                                   |
|                                                                                      |                                   |
|                                                                                      |                                   |
|                                                                                      |                                   |
|                                                                                      |                                   |
|                                                                                      |                                   |
|                                                                                      |                                   |
|                                                                                      |                                   |
|                                                                                      |                                   |
|                                                                                      |                                   |
|                                                                                      |                                   |
|                                                                                      |                                   |
|                                                                                      |                                   |
|                                                                                      |                                   |
|                                                                                      |                                   |
|                                                                                      |                                   |
|                                                                                      |                                   |
|                                                                                      |                                   |
|                                                                                      |                                   |
|                                                                                      |                                   |
|                                                                                      |                                   |

| Insert Picture - similar to the Insert Picture normally found in WinWord, however after selecting the file you have the option to insert as a bitmap or a referenced picture |
|----------------------------------------------------------------------------------------------------|
|                                                                                                    |
|                                                                                                    |
|                                                                                                    |
|                                                                                                    |
|                                                                                                    |
|                                                                                                    |
|                                                                                                    |
|                                                                                                    |
|                                                                                                    |
|                                                                                                    |
|                                                                                                    |
|                                                                                                    |
|                                                                                                    |
|                                                                                                    |
|                                                                                                    |
|                                                                                                    |
|                                                                                                    |
|                                                                                                    |
|                                                                                                    |
|                                                                                                    |

Launch SHED - launches the Microsoft Hypergraphics editor - <u>SHED.EXE</u> (if installed)

Tools Spelling - not come across this one before eh?

| Launch Help - launches the help file associated with the current project (NOT this file) Generates an error |  |  |  |  |
|----------------------------------------------------------------------------------------------------|--|--|--|--|
| unless the current project has been compiled                                                                |  |  |  |  |
|                                                                                                    |  |  |  |  |
|                                                                                                    |  |  |  |  |
|                                                                                                    |  |  |  |  |
|                                                                                                    |  |  |  |  |
|                                                                                                    |  |  |  |  |
|                                                                                                    |  |  |  |  |
|                                                                                                    |  |  |  |  |
|                                                                                                    |  |  |  |  |
|                                                                                                    |  |  |  |  |
|                                                                                                    |  |  |  |  |
|                                                                                                    |  |  |  |  |
|                                                                                                    |  |  |  |  |
|                                                                                                    |  |  |  |  |
|                                                                                                    |  |  |  |  |
|                                                                                                    |  |  |  |  |

 $\textit{Compile Help -} \ \text{uses} \ \underline{\mathsf{HCxx}} \ \text{to compile your current project into a} \ \underline{\mathsf{HLP}} \ \text{file}$ 

**SHED.EXE** - the MS Hypergraphics editor. See Also: Obtaining the tools

WinHelp - the Microsoft Windows Help engine - this is required to view  $\underline{\mathsf{HLP}}$  files